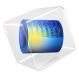

# Inkjet Nozzle — Level Set Method

# Introduction

Inkjet printers are attractive tools for printing text and images because they combine low cost and high resolution with acceptable speed. The working principle behind inkjet technology is to eject small droplets of liquid from a nozzle onto a sheet of paper. Important properties of a printer are its speed and the resolution of the final images. Designers can vary several parameters to modify a printer's performance. For instance, they can vary the inkjet geometry and the type of ink to create droplets of different sizes. The size and speed of the ejected droplets are also strongly dependent on the speed at which ink is injected into the nozzle. Simulations can be useful to improve the understanding of the fluid flow and to predict the optimal design of an inkjet for a specific application.

Although initially invented to produce images on paper, the inkjet technique has since been adopted for other application areas. Instruments for the precise deposition of microdroplets often employ inkjets. These instruments are used within the life sciences for diagnosis, analysis, and drug discovery. Inkjets have also been used as 3D printers to synthesize tissue from cells and to manufacture microelectronics. For all of these applications it is important to be able to accurately control the inkjet performance.

This example demonstrates how to model the fluid flow within an inkjet using the Laminar Two-Phase Flow, Level Set interface.

# Model Definition

Figure 1 shows the geometry of the inkjet studied in this example. Because of its symmetry you can use an axisymmetric 2D model. Initially, the space between the inlet and the nozzle is filled with ink. Additional ink is injected through the inlet during a period of 10  $\mu$ s, and it consequently forces ink to flow out of the nozzle. When the injection stops, a droplet of ink snaps off and continues to travel until it hits the target.

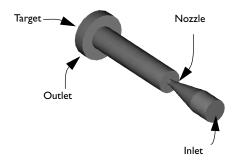

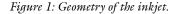

# REPRESENTATION AND CONVECTION OF THE FLUID INTERFACE

# Level Set Method

The Laminar Two-Phase Flow, Level Set interface uses a reinitialized, conservative level set method to describe and convect the fluid interface. The 0.5 contour of the level set function  $\phi$  defines the interface, where  $\phi$  equals 0 in air and 1 in ink. In a transition layer close to the interface,  $\phi$  goes smoothly from 0 to 1. The interface moves with the fluid velocity, **u**, at the interface. The following equation describes the convection of the reinitialized level set function:

$$\frac{\partial \phi}{\partial t} + \nabla \cdot (\phi \mathbf{u}) + \gamma \left[ \left( \nabla \cdot \left( \phi (1 - \phi) \frac{\nabla \phi}{|\nabla \phi|} \right) \right) - \varepsilon \nabla \cdot \nabla \phi \right] = 0$$

The thickness of the transition layer is proportional to  $\varepsilon$ . For this model you can use  $\varepsilon = h_c/2$ , where  $h_c$  is the typical mesh size in the region passed by the droplet.

The parameter  $\gamma$  determines the amount of reinitialization. A suitable value for  $\gamma$  is the maximum magnitude occurring in the velocity field.

Beside defining the fluid interface, the level set function is used to smooth the density and viscosity jumps across the interface through the definitions

$$\rho = \rho_{air} + (\rho_{ink} - \rho_{air})\phi$$
$$\mu = \mu_{air} + (\mu_{ink} - \mu_{air})\phi$$

#### TRANSPORT OF MASS AND MOMENTUM

The incompressible Navier-Stokes equations, including surface tension, describe the transport of mass and momentum. Both ink and air can be considered incompressible as long as the fluid velocity is small compared to the speed of sound. The Navier-Stokes equations are

$$\rho \left( \frac{\partial \mathbf{u}}{\partial t} + \mathbf{u} \cdot \nabla \mathbf{u} \right) - \nabla \cdot \left( \mu (\nabla \mathbf{u} + \nabla \mathbf{u}^T) \right) + \nabla p = \mathbf{F}_{st}$$
$$(\nabla \cdot \mathbf{u}) = 0$$

Here,  $\rho$  denotes density (kg/m<sup>3</sup>),  $\mu$  equals the dynamic viscosity (N·s/m<sup>2</sup>), **u** represents the velocity (m/s), *p* denotes pressure (Pa), and **F**<sub>st</sub> is the surface tension force.

The surface tension force is computed as

$$\mathbf{F}_{st} = \nabla \cdot \mathbf{T}$$
$$\mathbf{T} = \sigma(\mathbf{I} - (\mathbf{nn}^{T}))\delta$$

where **I** is the identity matrix, **n** is the interface normal,  $\sigma$  is the surface tension coefficient (N/m), and  $\delta$  equals a Dirac delta function that is nonzero only at the fluid interface. The normal to the interface is

$$\mathbf{n} = \frac{\nabla \phi}{|\nabla \phi|}$$

while the delta function is approximated by

$$\delta = 6 |\phi(1 - \phi)| \nabla \phi$$

The following table gives the physical parameters of ink and air used in the model:

| MEDIUM | DENSITY                           | DYNAMIC VISCOSITY                         | SURFACE TENSION |
|--------|-----------------------------------|-------------------------------------------|-----------------|
| ink    | 10 <sup>3</sup> kg/m <sup>3</sup> | 0.01 N·s/m <sup>2</sup>                   | 0.07 N/m        |
| air    | 1.225 kg/m <sup>3</sup>           | 1.789·10 <sup>-5</sup> N·s/m <sup>2</sup> |                 |

#### INITIAL CONDITIONS

Figure 2 shows the initial distribution (t = 0) of ink and air. The velocity is initially 0.

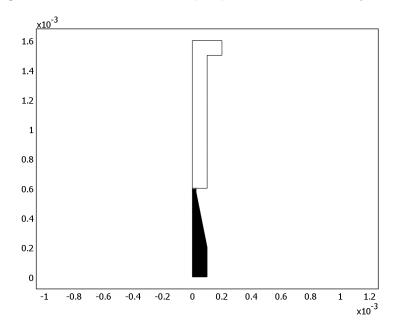

Figure 2: Initial distribution of ink. Black corresponds to ink and white corresponds to air.

#### **BOUNDARY CONDITIONS**

Inlet

The inlet velocity in the z direction increases from 0 to the parabolic profile

$$v(r) = 4.5 \left(\frac{r+0.1 \text{ mm}}{0.2 \text{ mm}}\right) \left(1 - \frac{r+0.1 \text{ mm}}{0.2 \text{ mm}}\right) \text{ m/s}$$

during the first 2  $\mu$ s. The velocity is then v(r) for 10  $\mu$ s and finally decreases to 0 for another 2  $\mu$ s. The time-dependent velocity profile in the *z* direction can then be defined as

$$v(r,t) \, = \, (\mathrm{step}(t-1\cdot 10^{-6}) - \mathrm{step}(t-13\cdot 10^{-6})) \cdot v(r)$$

where t is given in seconds and step(t) is a smooth step function (see Figure 3).

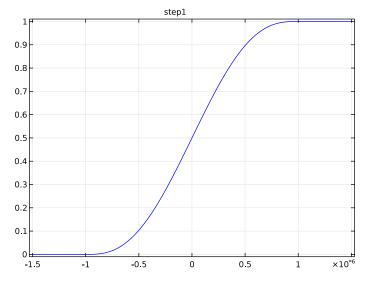

Figure 3: Smooth step function.

Use  $\phi = 1$  as the inlet boundary condition for the level set variable.

# Outlet

Set a constant pressure at the outlet. The value of the pressure given here is not important because the velocity depends only on the pressure gradient. You thus obtain the same velocity field regardless of whether the pressure is set to 1 atm or to 0.

#### Walls

On all other boundaries except the target, set No slip conditions. Use the Wetted wall condition on the target, with a contact angle of  $\pi/2$  and a slip length of 10  $\mu$ m.

# Results and Discussion

Figure 4 shows the ink surface and the velocity field at different times.

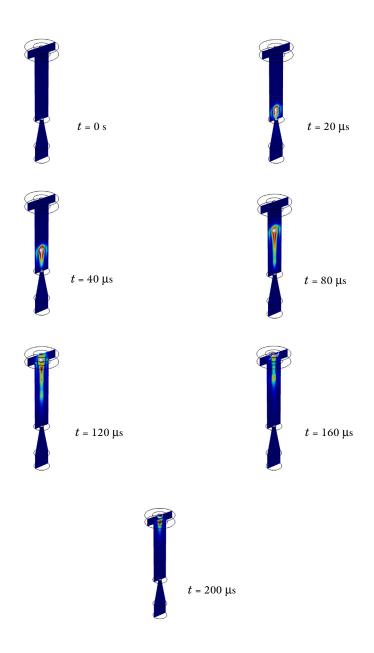

Figure 4: Position of air/ink interface and velocity field at various times.

Figure 5 illustrates the mass of ink that is further than 0.7 mm from the inlet. The figure shows that the mass of the ejected droplet is approximately  $1.9 \cdot 10^{-10}$  kg.

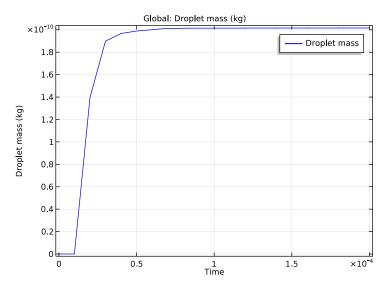

Figure 5: Amount of ink from just above the nozzle.

This example studies only one inkjet model, but it is easy to modify the model in several ways. You can, for example, change properties such as the geometry or the inlet velocity and study the influence on the size and the speed of the ejected droplets. You can also investigate how the inkjet would perform if the ink were replaced by a different fluid. It is also easy to add forces such as gravity to the model.

# Notes About the COMSOL Implementation

You can readily set up the model using the Laminar Two-Phase Flow, Level Set interface. This interface adds the equations automatically, and you need only specify physical parameters of the fluids and the initial and boundary conditions.

In order to accurately resolve the interface between the air and ink, use the adaptive meshing. This means that as the interface moves during the simulation, the mesh is updated in order to keep the mesh refined in the interface region.

The simulation procedure involves two consecutive computations. First you calculate a smooth initial solution for the level set variable. Using this initial solution, you then start the time-dependent simulation of the fluid motion.

To calculate the droplet's mass, use an integration coupling operator. To visualize the droplet in 3D, revolve the 2D axially symmetric solution to a 3D geometry.

# References

1. J.-T. Yeh, "A VOF-FEM Coupled Inkjet Simulation," *Proc. ASME FEDSM'01*, New Orleans, Louisiana, 2001.

2. E. Olsson and G. Kreiss, "A Conservative Level Set Method for Two Phase Flow," J. *Comput. Phys.*, vol. 210, pp. 225–246, 2005.

3. P. Yue, J. Feng, C. Liu, and J. Shen, "A Diffuse-Interface Method for Simulating Two-Phase Flows of Complex Fluids," *J. Fluid Mech.*, vol. 515, pp. 293–317, 2004.

# Application Library path: CFD\_Module/Multiphase\_Tutorials/inkjet\_nozzle\_ls

# Modeling Instructions

From the File menu, choose New.

#### NEW

In the New window, click Model Wizard.

# MODEL WIZARD

- I In the Model Wizard window, click 2D Axisymmetric.
- 2 In the Select Physics tree, select Fluid Flow>Multiphase Flow>Two-Phase Flow, Level Set> Laminar Two-Phase Flow, Level Set.
- 3 Click Add.
- 4 Click Study.
- 5 In the Select Study tree, select Preset Studies for Selected Physics Interfaces>Transient with Phase Initialization.
- 6 Click Done.

#### GEOMETRY I

- I In the Model Builder window, under Component I (compl) click Geometry I.
- 2 In the Settings window for Geometry, locate the Units section.

3 From the Length unit list, choose mm.

# Rectangle 1 (r1)

- I On the Geometry toolbar, click Primitives and choose Rectangle.
- 2 In the Settings window for Rectangle, locate the Size and Shape section.
- **3** In the **Width** text field, type **0.1**.
- 4 In the **Height** text field, type 0.2.

## Bézier Polygon I (b1)

- I Right-click Rectangle I (rI) and choose Build Selected.
- 2 On the Geometry toolbar, click Primitives and choose Bézier Polygon.
- 3 In the Settings window for Bézier Polygon, locate the Polygon Segments section.
- 4 Find the Added segments subsection. Click Add Linear.
- 5 Find the **Control points** subsection. In row I, set r to 0.1 and z to 0.2.
- 6 In row 2, set z to 0.2.
- 7 Find the Added segments subsection. Click Add Linear.
- 8 Find the Control points subsection. In row 2, set z to 0.575.
- 9 Find the Added segments subsection. Click Add Linear.
- 10 Find the Control points subsection. In row 2, set r to 0.025.
- II Find the Added segments subsection. Click Add Linear.
- **12** Find the **Control points** subsection. Click **Close Curve**.
- **I3** Right-click **Bézier Polygon I (b1)** and choose **Build Selected**.
- **I4** Click the **Zoom Extents** button on the **Graphics** toolbar.

#### Rectangle 2 (r2)

- I On the Geometry toolbar, click Primitives and choose Rectangle.
- 2 In the Settings window for Rectangle, locate the Size and Shape section.
- **3** In the **Width** text field, type **0.025**.
- 4 In the **Height** text field, type 1.025.
- 5 Locate the Position section. In the z text field, type 0.575.
- 6 Right-click Rectangle 2 (r2) and choose Build Selected.
- 7 Click the **Zoom Extents** button on the **Graphics** toolbar.

#### Rectangle 3 (r3)

I On the Geometry toolbar, click Primitives and choose Rectangle.

- 2 In the Settings window for Rectangle, locate the Size and Shape section.
- **3** In the **Width** text field, type **0.1**.
- 4 In the **Height** text field, type 1.
- **5** Locate the **Position** section. In the **r** text field, type **0**.
- 6 In the z text field, type 0.6.

#### Rectangle 4 (r4)

- I Right-click Rectangle 3 (r3) and choose Build Selected.
- 2 On the Geometry toolbar, click Primitives and choose Rectangle.
- 3 In the Settings window for Rectangle, locate the Size and Shape section.
- **4** In the **Width** text field, type **0.2**.
- **5** In the **Height** text field, type **0.1**.
- 6 Locate the Position section. In the z text field, type 1.5.

Form Union (fin)

- I Right-click Rectangle 4 (r4) and choose Build Selected.
- 2 In the Model Builder window, under Component I (compl)>Geometry I right-click Form Union (fin) and choose Build Selected.

This completes the geometry modeling stage.

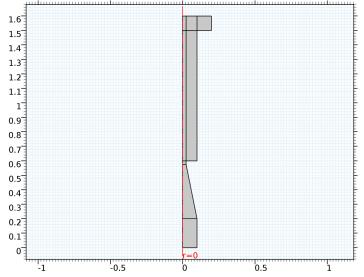

#### MATERIALS

In the Model Builder window, under Component I (compl) right-click Materials and choose Blank Material.

#### Material I (mat1)

I In the Settings window for Material, locate the Material Contents section.

2 In the table, enter the following settings:

| Property          | Name | Value       | Unit  | Property group |
|-------------------|------|-------------|-------|----------------|
| Density           | rho  | 1e3[kg/m^3] | kg/m³ | Basic          |
| Dynamic viscosity | mu   | 1e-2[Pa*s]  | Pa·s  | Basic          |

3 Right-click Component I (compl)>Materials>Material I (matl) and choose Rename.

4 In the Rename Material dialog box, type Ink in the New label text field.

5 Click OK.

#### ADD MATERIAL

- I On the Home toolbar, click Add Material to open the Add Material window.
- 2 Go to the Add Material window.
- 3 In the tree, select Built-In>Air.
- 4 Click Add to Component in the window toolbar.

# DEFINITIONS

Now, define a step function to use when defining the time dependence of the inlet velocity.

## Step I (step I)

- I On the Home toolbar, click Functions and choose Local>Step.
- 2 In the Settings window for Step, click to expand the Smoothing section.
- 3 In the Size of transition zone text field, type 2\*1e-6.
- 4 Click Plot.

Next, define an integration operator that you will use when defining a variable for the droplet mass.

Integration 1 (intop1)

- I On the **Definitions** toolbar, click **Component Couplings** and choose **Integration**.
- 2 In the Settings window for Integration, locate the Source Selection section.
- **3** From the **Selection** list, choose **All domains**.

After these preliminaries, you can define variables for the inlet velocity and the droplet mass.

# Variables I

- I On the **Definitions** toolbar, click **Local Variables**.
- 2 In the Settings window for Variables, locate the Variables section.
- **3** In the table, enter the following settings:

| Name   | Expression                                                       | Unit | Description                          |
|--------|------------------------------------------------------------------|------|--------------------------------------|
| v_inr  | 4.5[m/s]*((r+0.1[mm])/<br>0.2[mm])*(1-((r+<br>0.1[mm])/0.2[mm])) | m/s  | r-dependent inlet<br>velocity factor |
| inlett | step1(t[1/<br>s]-1e-6)-step1(t[1/<br>s]-13e-6)                   |      | t-dependent inlet<br>velocity factor |
| v_in   | v_inr*inlett                                                     | m/s  | Inlet velocity                       |
| m_d    | intop1(1e3[kg/m^3]*<br>phils*(z>0.7[mm])*2*pi*<br>r)             | kg   | Droplet mass                         |

**4** In the **Model Builder** window's toolbar, click the **Show** button and select **Discretization** in the menu.

# LEVEL SET (LS)

- I In the Model Builder window's toolbar, click the Show button and select Advanced Physics Options in the menu.
- 2 In the Model Builder window, under Component I (compl) click Level Set (Is).
- 3 In the Settings window for Level Set, click to expand the Advanced settings section.
- 4 Locate the Advanced Settings section. From the Convective term list, choose Conservative form.
- 5 In the Model Builder window, click Level Set (Is).

## Initial Interface 1

- I On the Physics toolbar, click Boundaries and choose Initial Interface.
- **2** Select Boundary 8 only.
- 3 In the Model Builder window, click Level Set (Is).
- 4 In the Settings window for Level Set, click to expand the Discretization section.
- 5 In the Settings window for Level Set, locate the Discretization section.

6 From the Level set variable list, choose Linear.

## LAMINAR FLOW (SPF)

On the Physics toolbar, click Level Set (Is) and choose Laminar Flow (spf).

- I In the Model Builder window, under Component I (compl) click Laminar Flow (spf).
- 2 In the Settings window for Laminar Flow, click to expand the Discretization section.
- 3 From the Discretization of fluids list, choose PI+PI.

The model utilizes adaptive meshing and linear elements will then suffice.

# MULTIPHYSICS

- I In the Model Builder window, under Component I (compl)>Multiphysics click Two-Phase Flow, Level Set I (tpfl).
- **2** In the **Settings** window for Two-Phase Flow, Level Set, locate the **Fluid I Properties** section.
- 3 From the Fluid I list, choose Air (mat2).
- 4 Locate the Fluid 2 Properties section. From the Fluid 2 list, choose lnk (matl).
- 5 Locate the Surface Tension section. From the Surface tension coefficient list, choose User defined. In the  $\sigma$  text field, type 0.07.

#### LEVEL SET (LS)

On the Physics toolbar, click Laminar Flow (spf) and choose Level Set (Is).

Level Set Model I

- I In the Model Builder window, under Component I (compl)>Level Set (Is) click Level Set Model I.
- 2 In the Settings window for Level Set Model, locate the Level Set Model section.
- 3 In the  $\varepsilon_{ls}$  text field, type 2.5e-6.
- **4** In the  $\gamma$  text field, type 10.

#### Initial Values 2

- I On the Physics toolbar, click Domains and choose Initial Values.
- 2 In the Settings window for Initial Values, locate the Initial Values section.
- **3** From the **Domain initially** list, choose **Fluid 2** ( $\phi = I$ ).
- 4 Select Domains 1–3 only.

Initial Values 1

- I In the Model Builder window, under Component I (comp1)>Level Set (Is) click Initial Values I.
- 2 In the Settings window for Initial Values, locate the Initial Values section.
- **3** From the **Domain initially** list, choose **Fluid I** ( $\phi = 0$ ).

#### LAMINAR FLOW (SPF)

On the Physics toolbar, click Level Set (Is) and choose Laminar Flow (spf).

In the Model Builder window, under Component I (compl) click Laminar Flow (spf).

Inlet 1

- I On the Physics toolbar, click Boundaries and choose Inlet.
- **2** Select Boundary 2 only.
- 3 In the Settings window for Inlet, locate the Velocity section.
- **4** In the  $U_0$  text field, type v\_in.

# LEVEL SET (LS)

- I In the Model Builder window, under Component I (compl) click Level Set (Is).
- 2 On the Physics toolbar, click Boundaries and choose Inlet.
- **3** Select Boundary 2 only.
- 4 In the Settings window for Inlet, locate the Inlet section.
- **5** In the  $\phi$  text field, type 1.

# LAMINAR FLOW (SPF)

In the Model Builder window, under Component I (compl) click Laminar Flow (spf).

# Outlet I

- I On the Physics toolbar, click Boundaries and choose Outlet.
- **2** Select Boundary 24 only.

#### LEVEL SET (LS)

- I In the Model Builder window, under Component I (compl) click Level Set (Is).
- 2 On the Physics toolbar, click Boundaries and choose Outlet.
- **3** Select Boundary 24 only.

#### MULTIPHYSICS

Wetted Wall I (ww1)

- I On the Physics toolbar, click Multiphysics and choose Boundary>Wetted Wall.
- **2** Select Boundaries 11, 18, and 23 only.
- 3 In the Settings window for Wetted Wall, locate the Wetted Wall section.
- **4** In the  $\beta$  text field, type 10[um].

#### MESH I

- I In the Model Builder window, under Component I (compl) click Mesh I.
- 2 In the Settings window for Mesh, click Build All.

# STUDY I

Step 2: Time Dependent

- I In the Model Builder window, expand the Study I node, then click Step 2: Time Dependent.
- 2 In the Settings window for Time Dependent, locate the Study Settings section.
- 3 In the Times text field, type range(0,10e-6,200e-6).
- 4 Click to expand the **Results while solving** section. Locate the **Results While Solving** section. Select the **Plot** check box.

This choice means that the **Graphics** window will show a contour line of the volume function of Fluid 1 and velocity field while solving, and this plot will be updated at each output time step.

- 5 From the Plot group list, choose Default.
- 6 Click to expand the **Study extensions** section. Locate the **Study Extensions** section. Select the **Adaptive mesh refinement** check box.

By adjusting the scaling of the fields manually, you can reduce the computation time

#### Solution 1 (soll)

- I On the Study toolbar, click Show Default Solver.
- 2 In the Model Builder window, expand the Solution I (soll) node.
- 3 In the Model Builder window, expand the Study I>Solver Configurations>Solution I (soll)>Dependent Variables 2 node, then click Velocity field (compl.u).
- 4 In the Settings window for Field, locate the Scaling section.
- 5 From the Method list, choose Manual.

- 6 In the Scale text field, type 10.
- 7 In the Model Builder window, under Study I>Solver Configurations>Solution I (soll)> Dependent Variables 2 click Pressure (compl.p).
- 8 In the Settings window for Field, locate the Scaling section.
- 9 From the Method list, choose Manual.
- **IO** In the **Scale** text field, type 1e4.
- II In the Model Builder window, under Study I>Solver Configurations>Solution I (soll)> Dependent Variables 2 click Level set variable (compl.phils).
- 12 In the Settings window for Field, locate the Scaling section.
- **I3** From the **Method** list, choose **Manual**.
- **I4** On the **Study** toolbar, click **Compute**.

# RESULTS

Volume Fraction of Fluid 1 (Is) 1

- I In the Model Builder window, expand the Volume Fraction of Fluid I (Is) I node.
- 2 Right-click Results>Volume Fraction of Fluid I (Is) I and choose Slice.
- 3 In the Settings window for Slice, locate the Plane Data section.
- 4 From the Plane list, choose zx-planes.
- 5 In the Planes text field, type 1.
- 6 In the Model Builder window, click Volume Fraction of Fluid I (Is) I.
- 7 In the Settings window for 3D Plot Group, locate the Data section.
- 8 From the Time (s) list, choose 4E-5.
- 9 On the Volume Fraction of Fluid I (Is) I toolbar, click Plot.
- 10 Click the Zoom Extents button on the Graphics toolbar.
- II In the Model Builder window, click Volume Fraction of Fluid I (Is) I.
- 12 In the Settings window for 3D Plot Group, locate the Data section.
- **I3** From the **Time (s)** list, choose **0**.
- 14 On the Volume Fraction of Fluid I (Is) I toolbar, click Plot.

Compare the resulting plot with that in the upper panel of Figure 4.To create the remaining plots, plot the solution for the time values 2e-5, 4e-5, 8e-5, 1.2e-4, 1.6e-4, and 2e-4.

# I D Plot Group 6

- I On the Home toolbar, click Add Plot Group and choose ID Plot Group.
- 2 In the Settings window for 1D Plot Group, locate the Data section.
- 3 From the Data set list, choose Study I/Refined Mesh Solution I (sol3).

# Global I

On the ID Plot Group 6 toolbar, click Global.

# I D Plot Group 6

- In the Settings window for Global, click Replace Expression in the upper-right corner of the y-axis data section. From the menu, choose Component I>Definitions>Variables>m\_d
  Droplet mass.
- 2 On the ID Plot Group 6 toolbar, click Plot.